**[向健民](https://zhiliao.h3c.com/User/other/0)** 2006-11-13 发表

## Aolynk BR系列路由器登陆管理页面经验案例

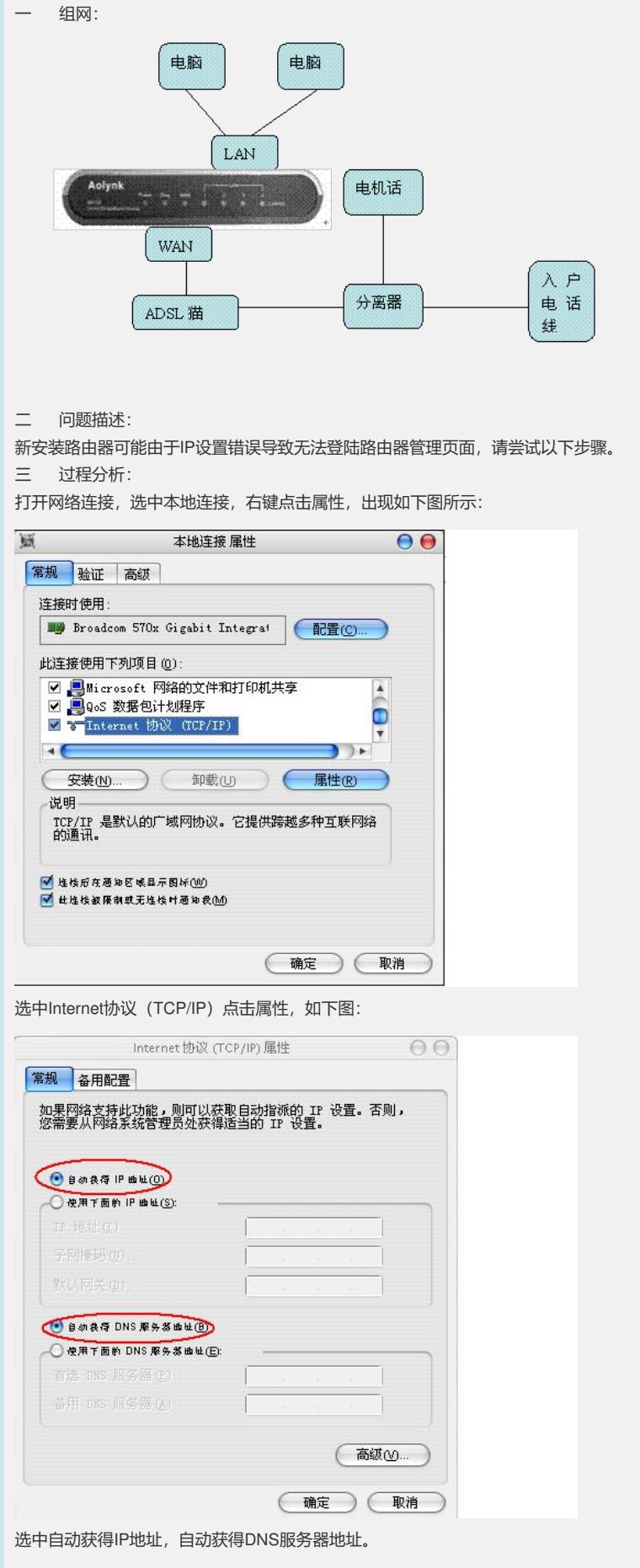

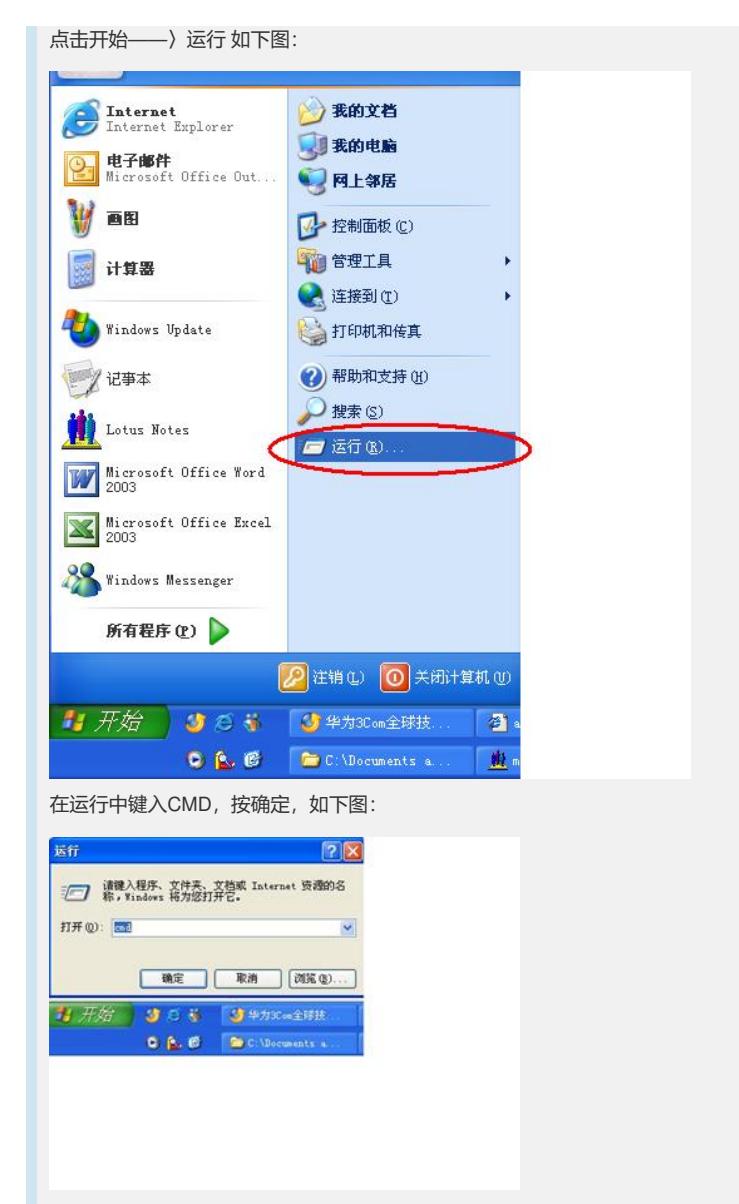

在DOS窗口中输入ipconfig/all,确认获得到ip addess gateway dns如下图:

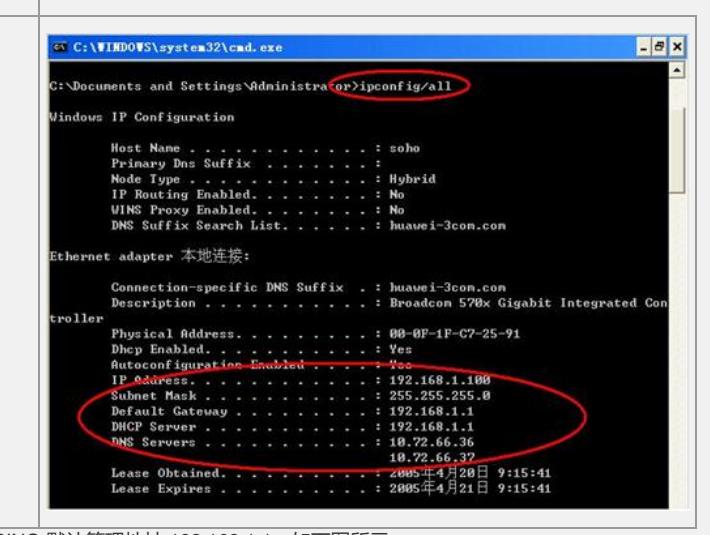

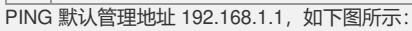

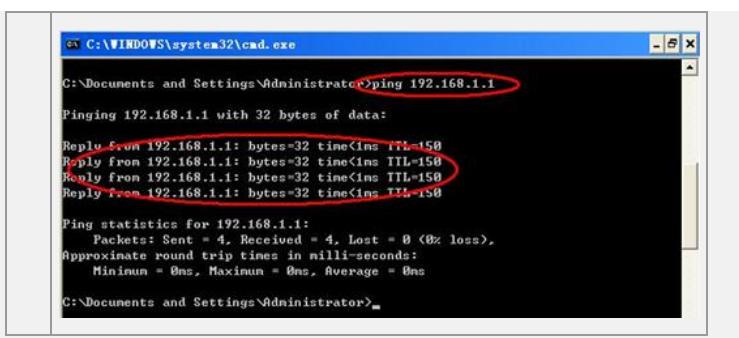

至此,pc侧配置成功,若连接了多台pc,保证每一台设置方法都如上所示。 在配置好的任意一台pc上,打开IE窗口,在地址栏中输入192.168.1.1,如下图所示:

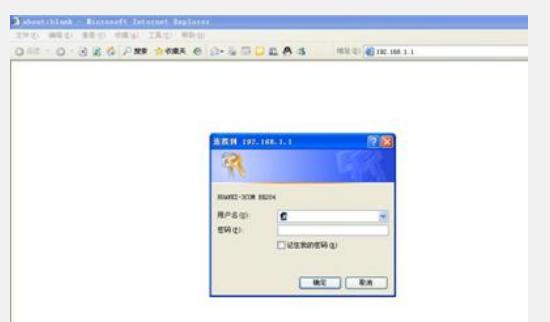

对话框中输入默认的用户名/密码 admin/admin, 出现以下页面:

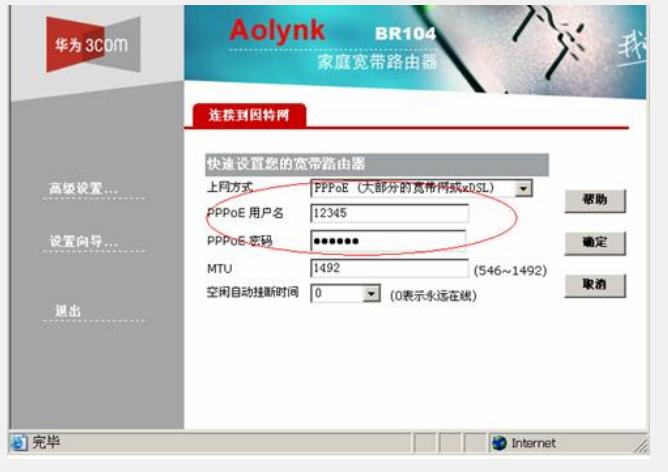

在用户名密码处,输入从ISP得到的PPPOE上网用户名密码即可。

四 解决方法:

如果依旧无法登陆路由器,尝试在带电情况下用针状物按br104设备上的reset按钮5秒 钟恢复配置,重复以上步骤。

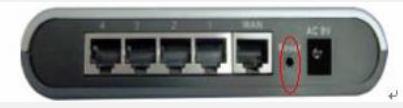

完成上述所有操作后依然无法登陆路由器,请联系您当地授权服务中心进行设备检测 ,联系电话:400-810-0504。